# Connecting to Lynden Public Schools Wi-Fi network with personal Windows devices

The Lynden School District maintains a wireless network (Wi-Fi) for use by students, staff and guests. Each type of device will connect to the network using a different process. This document shows how to connect to the Wi-Fi network using Windows devices (phones, tablets, laptops, etc.)

Note: Only Windows 7 and Windows 8 are supported. Windows XP is a significant security risk and is not supported on our network.

## Windows 7

Windows 7 should show the network bars icon in the lower right-corner. The icon will have a

yellow star to indicate networking is enabled but not working:

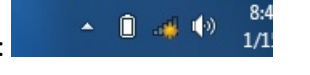

Click the networking icon to bring up a list of networks. The list will vary depending on your location. If the list does not show, check that wireless networking is enabled on your computer:

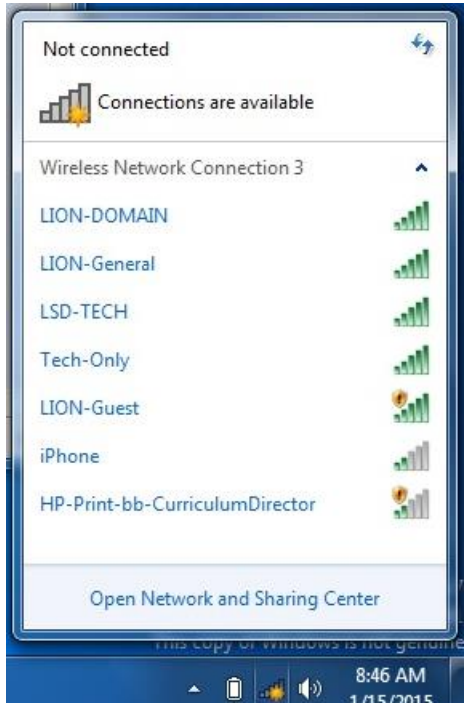

Select "LION-General" and then click "Connect" if you have a student or staff login id. Select "LION-Guest" if you were given a temporary guest account by a school office staff member.

Note: See the Guest network documentation for a full description of how to connect to the guest network.

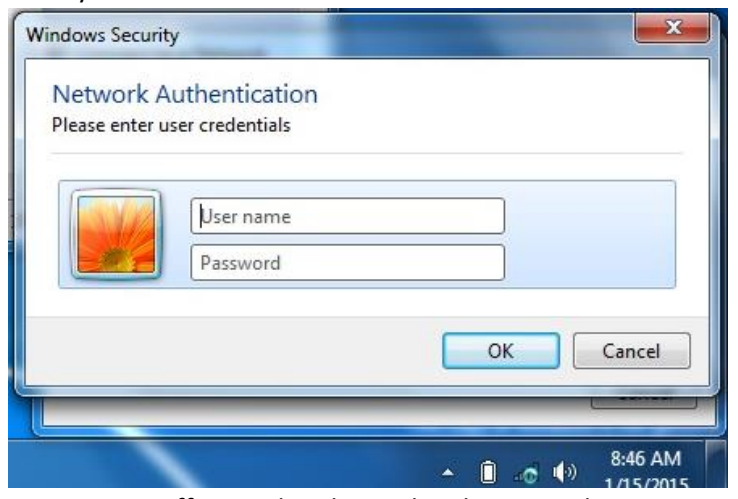

Once you make the connection to "LION-General" the network will then request a login:

Enter your staff or student login id and password

Once you have authenticated, Windows will ask you to verify that you are connecting to the proper network. The prompt indicates that everything is ok, it is just double-checking that you want to create a connection to this network. Click "Connect"

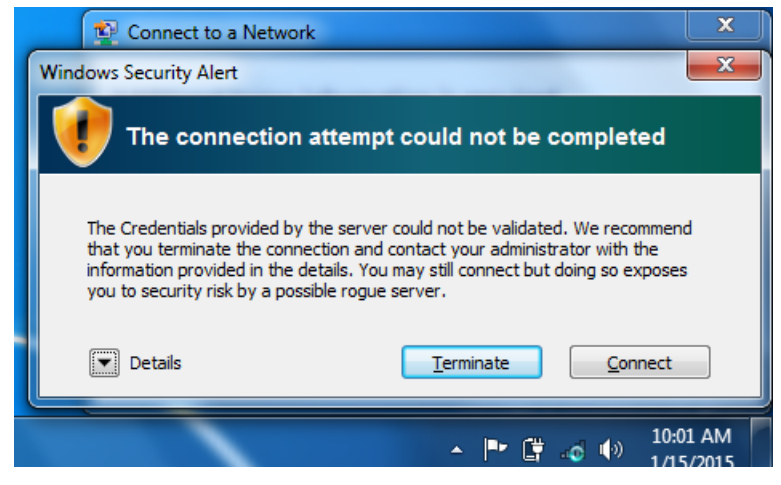

Once the connection is made, it will display a dialog asking what kind of network it is:

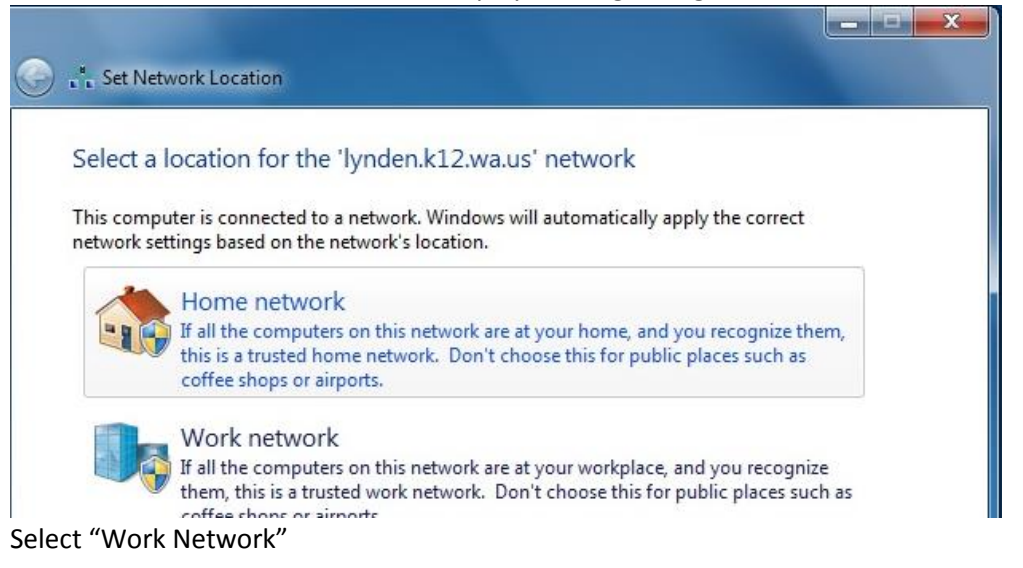

Finally, it should show a dialog explaining that you are connected to the "Lynden.k12.wa.us" network

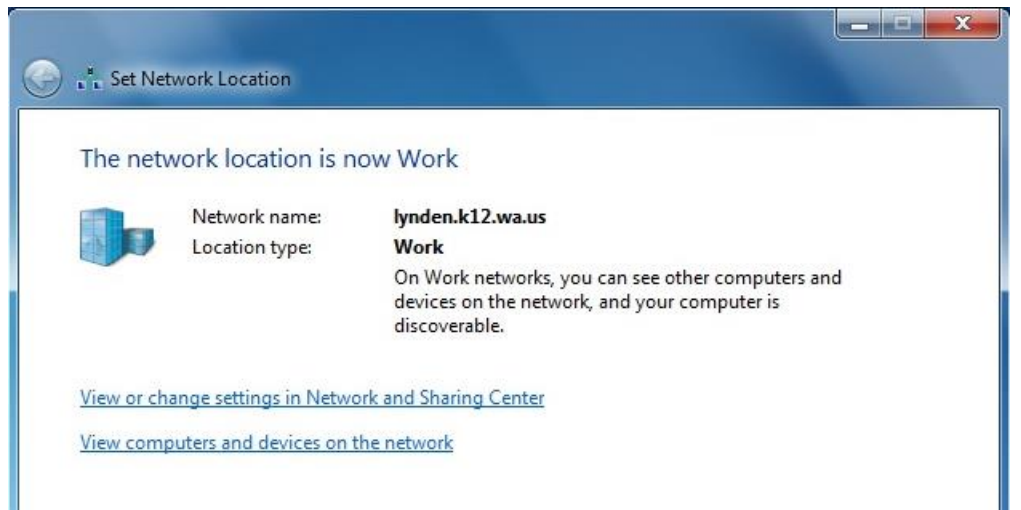

You may close the dialog and begin using the network

# Windows 8 Part 1 – Downloading the necessary Connection File

Windows 8 requires a connection file in order to be able to access the "LION-General" Wi-Fi. This connection file is available on the school website in the Technology Department section.

Navigate to the Tech Library web page on the Lynden School District Website. Find the "Files - Windows 8 Wi-Fi Connection Script" entry and download the zip file:

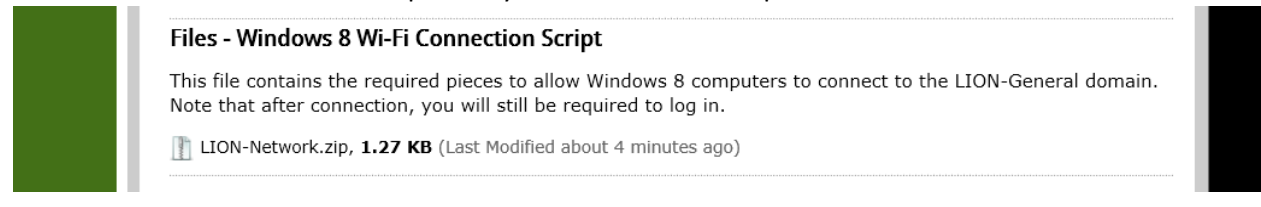

#### Select "Save" when prompted:

Do you want to open or save LION-Network.zip (1.26 KB) from lynden.wednet.edu? Open Save  $\overline{\phantom{a}}$ Cancel

#### Then click "Open Folder" to open a window to where it downloaded into:

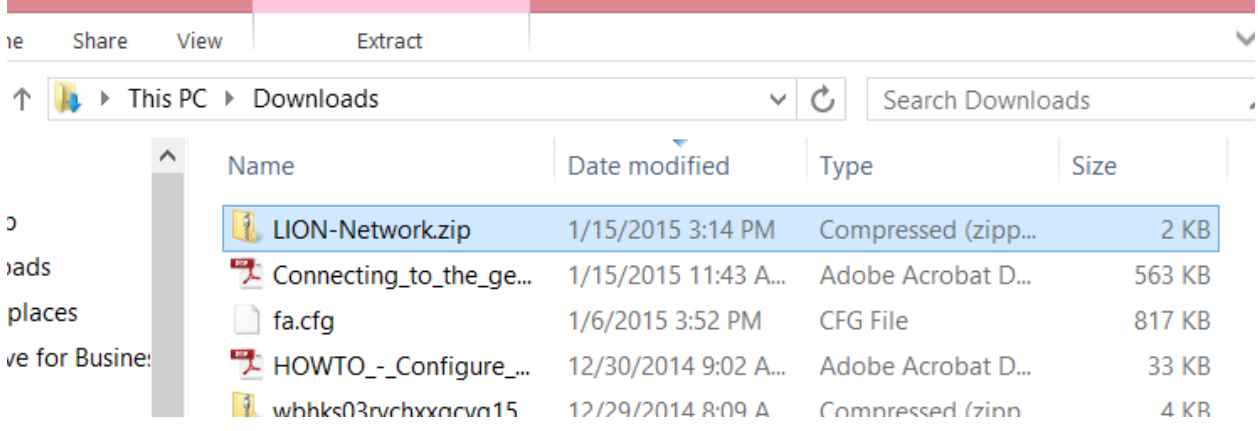

Click on the "LION-General" zip file and then click "Extract" at the top of the window, then "Extract All." It should now prompt, asking where to save the unzipped files to:

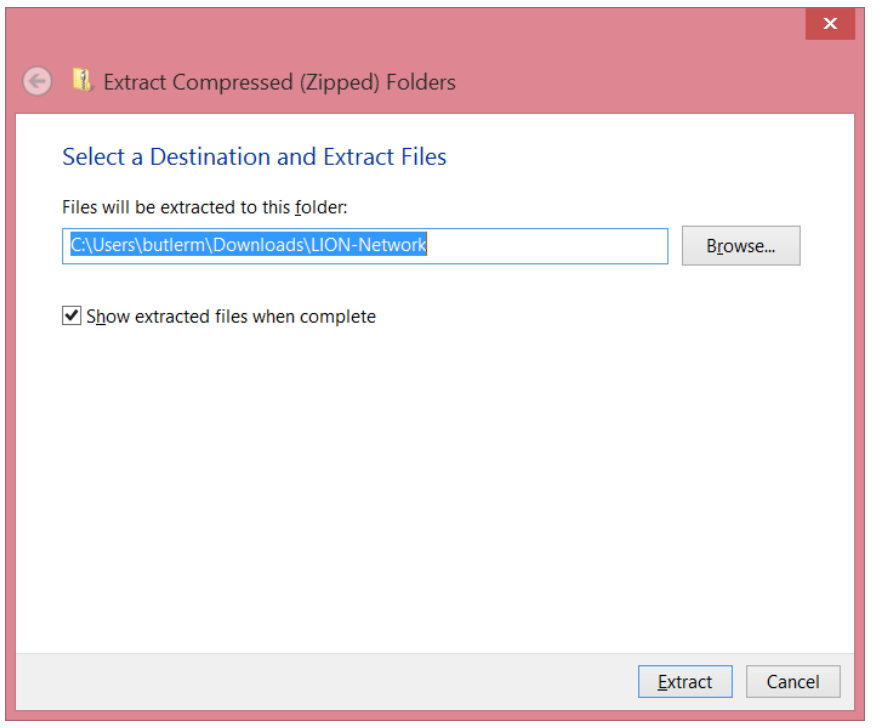

Accept the defaults and ensure "Show extracted files when complete" is checked.

Click "Extract"

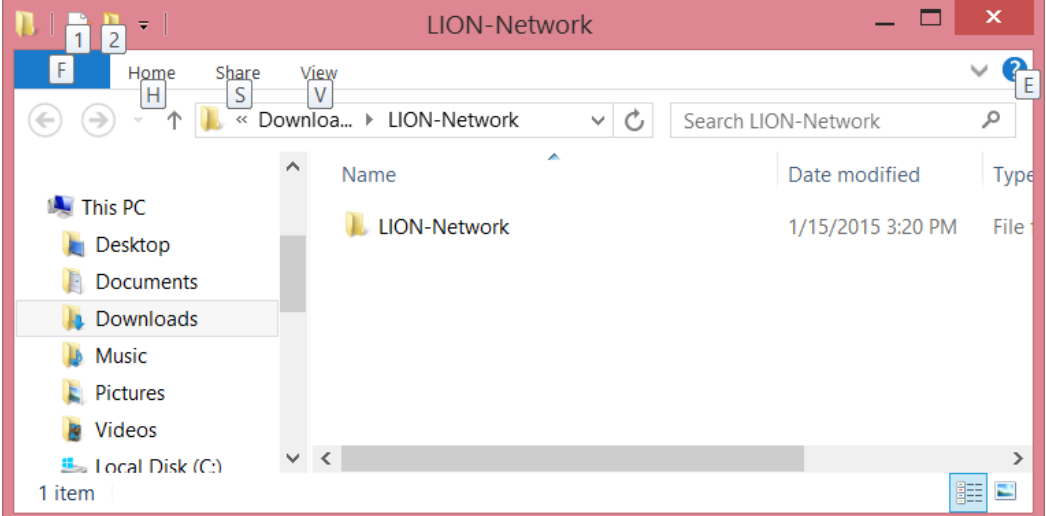

It should now show the uncompressed (usable) folder in the window:

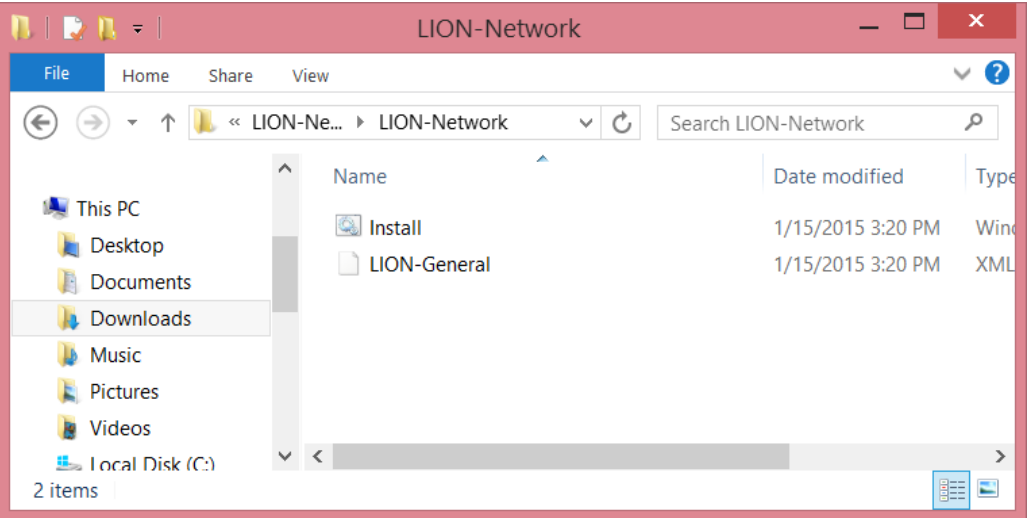

Double-click on the "LION-General" folder to show its contents:

#### Double-click on "Install"

Depending on your security settings, you might see a warning message similar to:

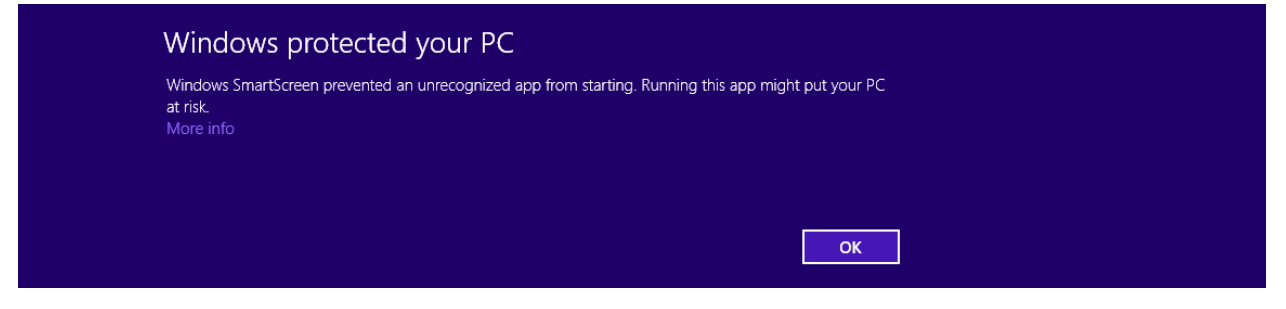

#### Click on "More Info:

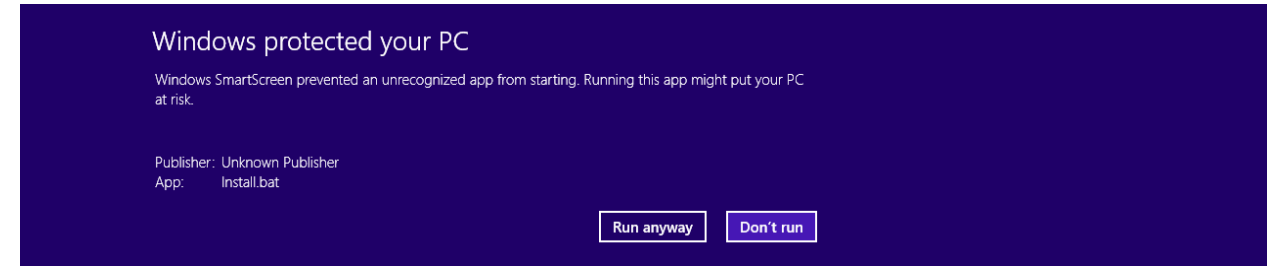

And select "Run Anyway"

A text window should open. Ensure the line "Profile LION-General is added on interface Wi-Fi" displays.

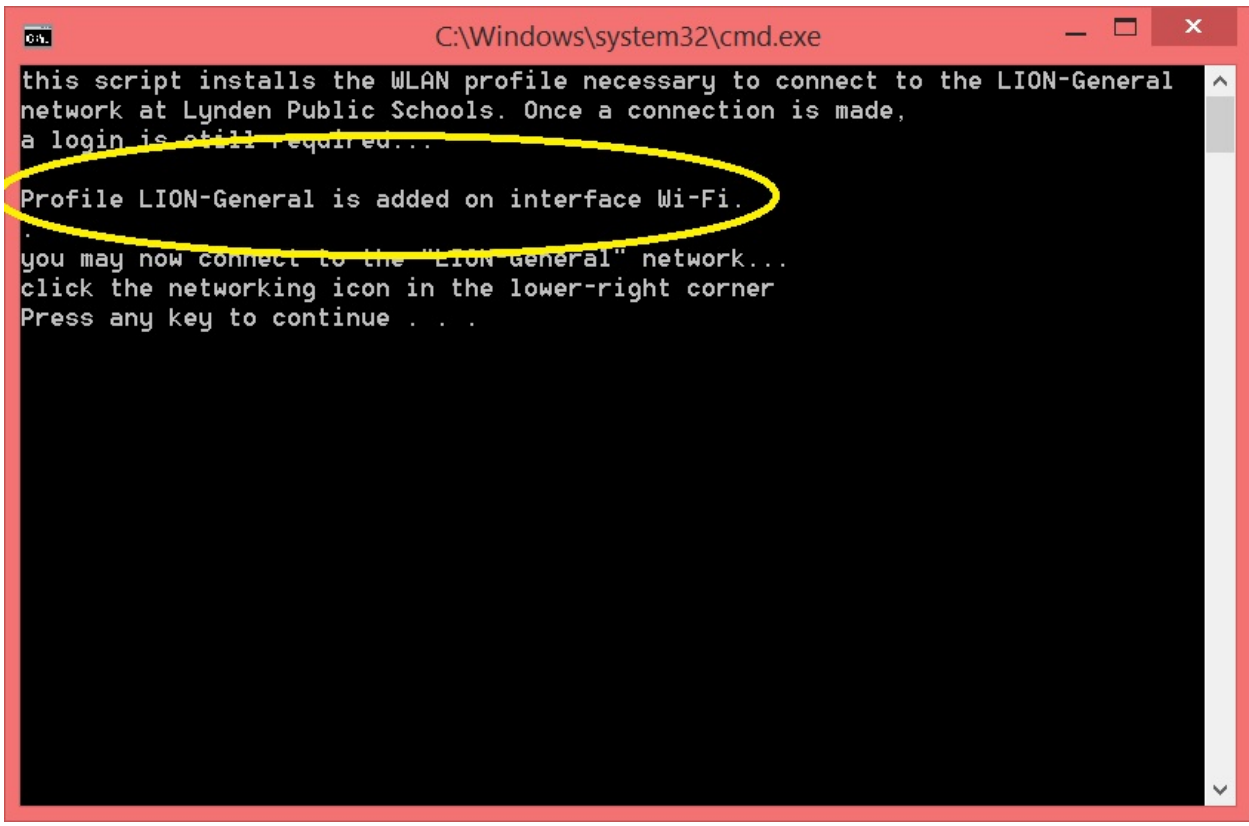

hit any key to close the window.

Your computer is now ready to connect to the "LION-General" network!

## Windows 8 Part 2 – Making the Connection

With the necessary connection file installed, click on the wireless networking icon in the lower

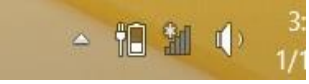

right corner:

You should see a list of networks, the exact list will vary depending on location:

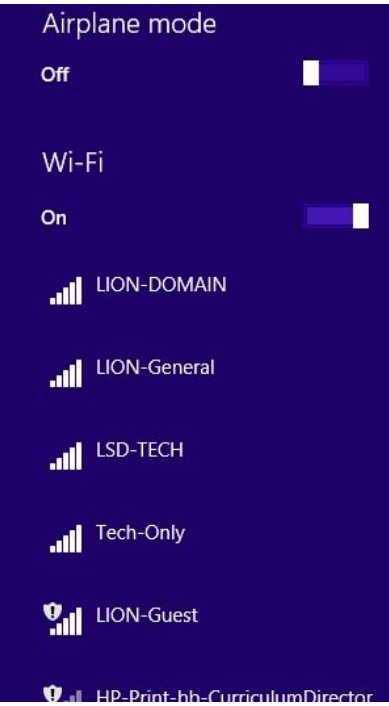

Click on "LION-General" in the list. Select "LION-Guest" if you were given a temporary guest account by a school office staff member.

Note: See the Guest network documentation for a full description of how to connect to the guest network.

Ensure you have "Connect automatically" checked and click "Connect"

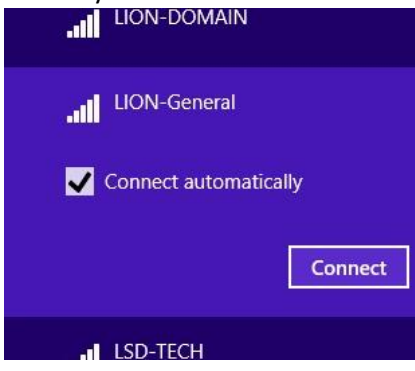

The system will then prompt for a user name and password. Note the login prompt will look like one of the displays shown below.

The display on the left will NOT successfully log in, and indicates the Wi-Fi connection string from part 1 was not installed correctly. Please revisit that portion of the document or talk to your Tech-Coach for assistance.

The display on the right will successfully log in.

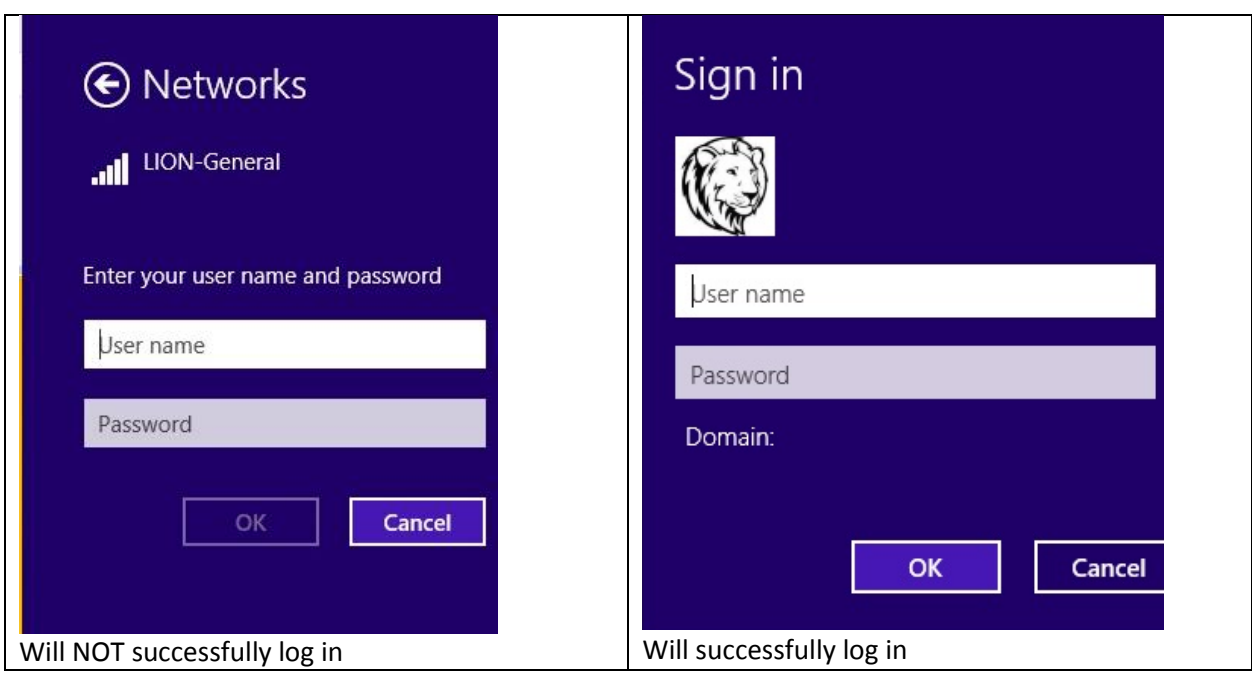

Enter your staff or student login account and password.

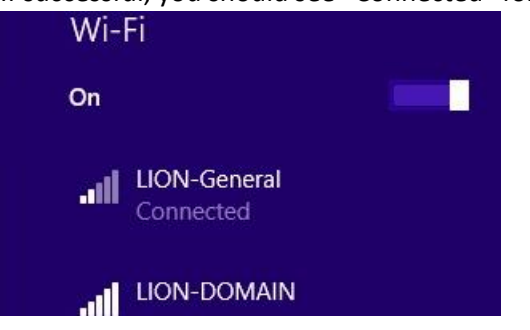

If successful, you should see "Connected" for "LION-General:"

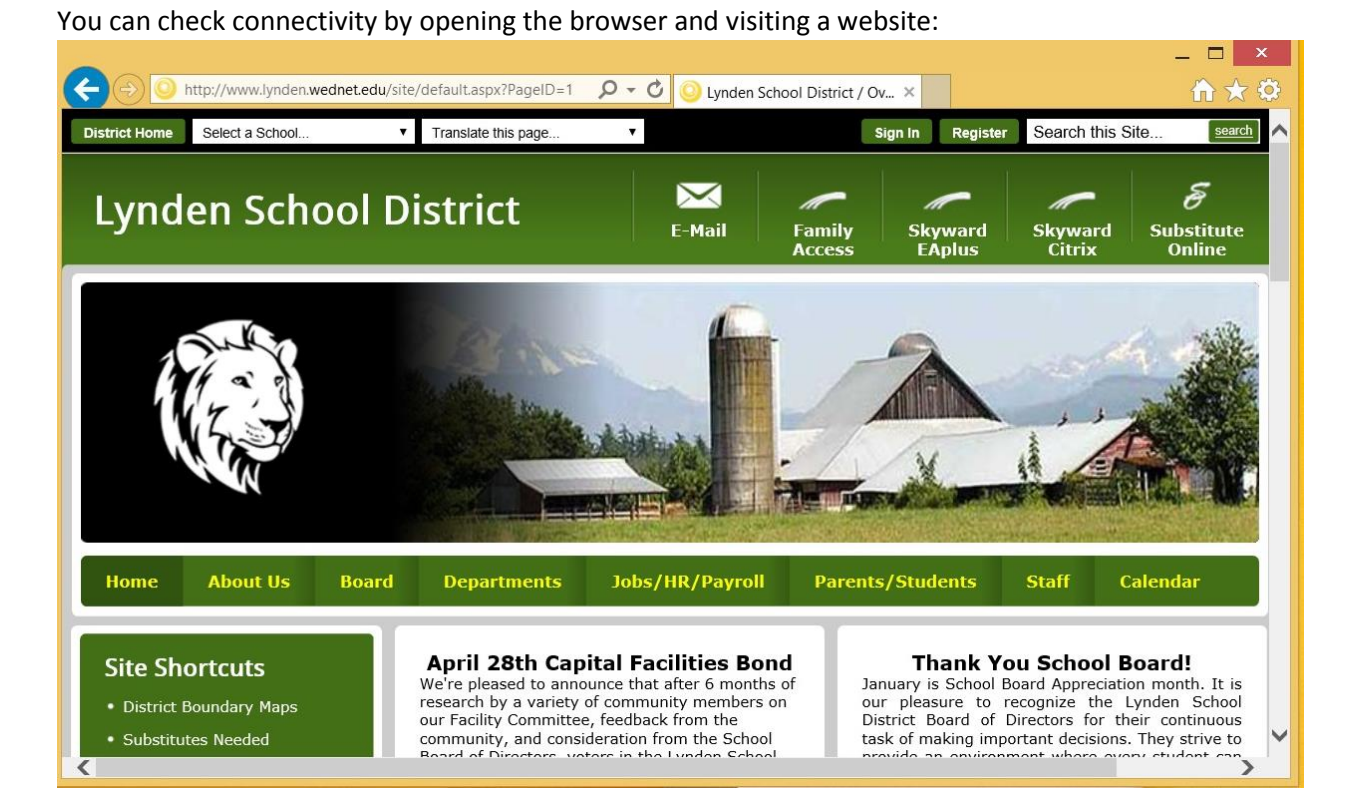